# **Your Profile: COVax Inventory Manager, Site Super User, Site Staff**

Users can leverage various reports in COVax<sub>ON</sub> to aid in their understanding of inventory availability at the Authorized Organization (AO) and Vaccination Event (VE) levels.

#### **Inventory Reporting**

Managing reports and specific inventory reports will be covered in this job aid which are listed in the table below. **Click the relevant link:**

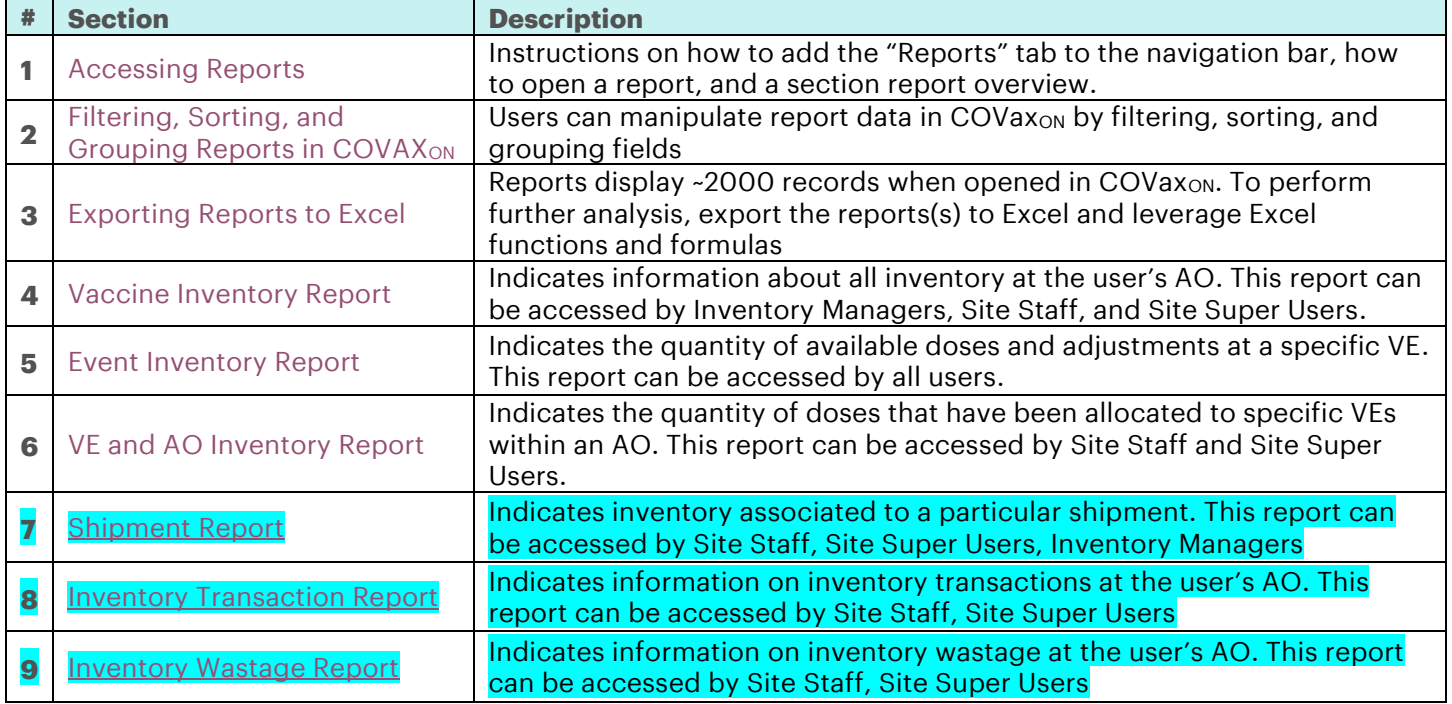

# **Additional Information**

Refer to the "**User Profile Set Up**" job aid to learn more about your system access. Refer to the "**MOH Clinical Package**" on SharePoint for forms and process information that you might need in addition to this job aid.

#### **Disclaimer**

**Data Privacy**: Users with access to COVax<sub>ON</sub> can see the demographic details and HCNs of other clients in the system when searching for a particular person. The information is presented this way to help ensure that users access the correct client record and to reduce the risk of either not locating a client's record or improperly creating duplicate client records. **As** 

**required by PHIPA and under the terms of the Acceptable Use Policy, system users are only permitted to access the information of individuals to whom they are providing care or for other purposes that are specifically authorized.**  COVax<sub>ON</sub> records detailed audit transaction logs that inform the MOH of which client records were accessed by each user, and what actions they took in the system. Any concerns that are identified about improper access to the system will be investigated and appropriate actions taken.

<span id="page-0-0"></span>**COVID Public Health:** All COVID public health measures must be followed in alignment with the tasks outlined in this job aid

# **1. Accessing Reports**

# **Description:**

Instructions to add the "**Reports**" tab to the navigation bar in COVax<sub>ON</sub> and how to open a report.

### **Adding "Reports" Tab to the Navigation Bar**

- 1. In COVax<sub>ON</sub>, from navigation bar, select the pencil icon
- 2. A dialogue box will open. Select "**Add More Items**"

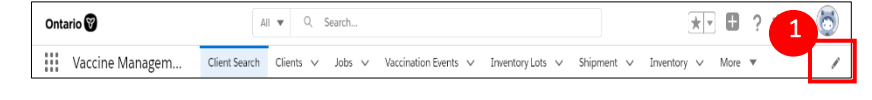

- 3. Under Available Items, select "**All**"
- 4. In the search bar, search for "**Reports**" and select "**Reports**"
- 5. Select "**Add 1 New Item**"
- 6. Select "**Save**"
- 7. The Report tab will now be added to the navigation bar

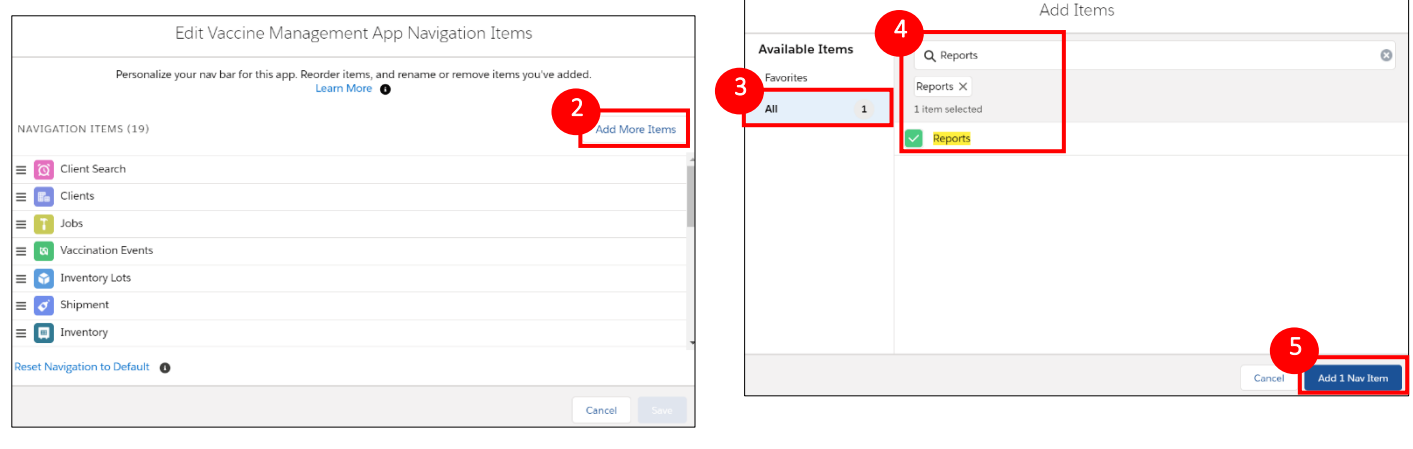

# **Navigating to Reports**

- 1. Select the "**Reports**" tab from the navigation bar
- em... Client Search Clients V Inventory  $\,\,\vee\,$ Shipment  $\vee$
- 2. Select "**All Folders**"
- 3. Select the folder for the report you want to view (the search bar can be used to locate a specific folder)
- 4. Select the report link you would like to view

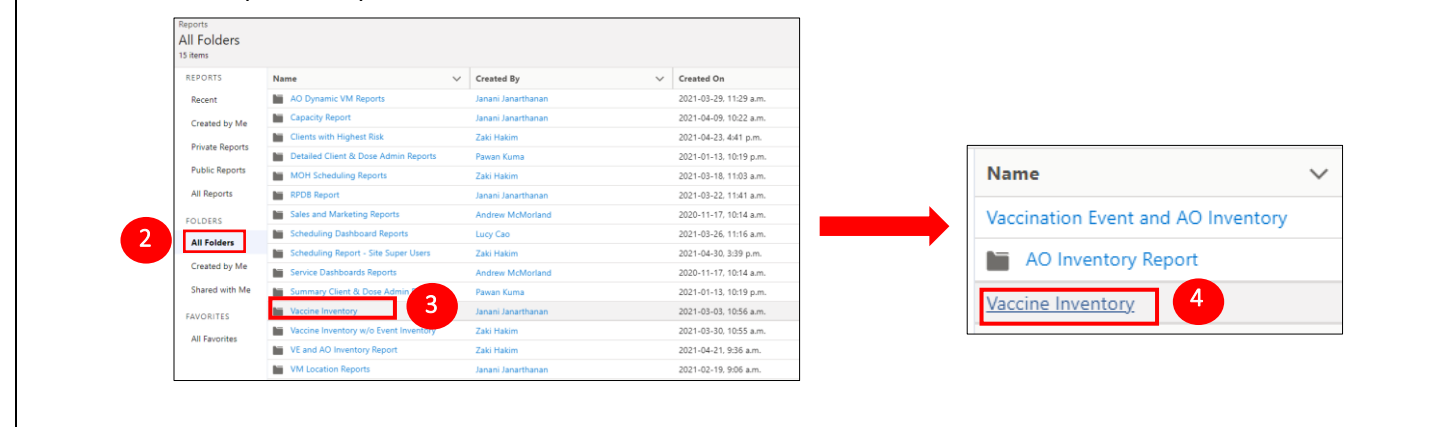

1

More

Dashboards

# **Standard Report Layout**

How to navigate the report(s):

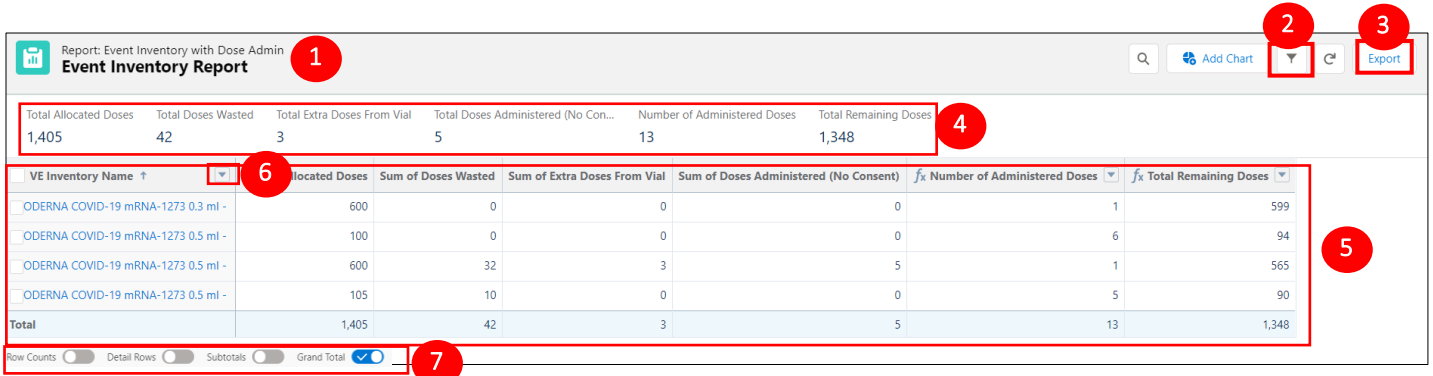

#### The table describes the different sections within the report and how to use the functionalities

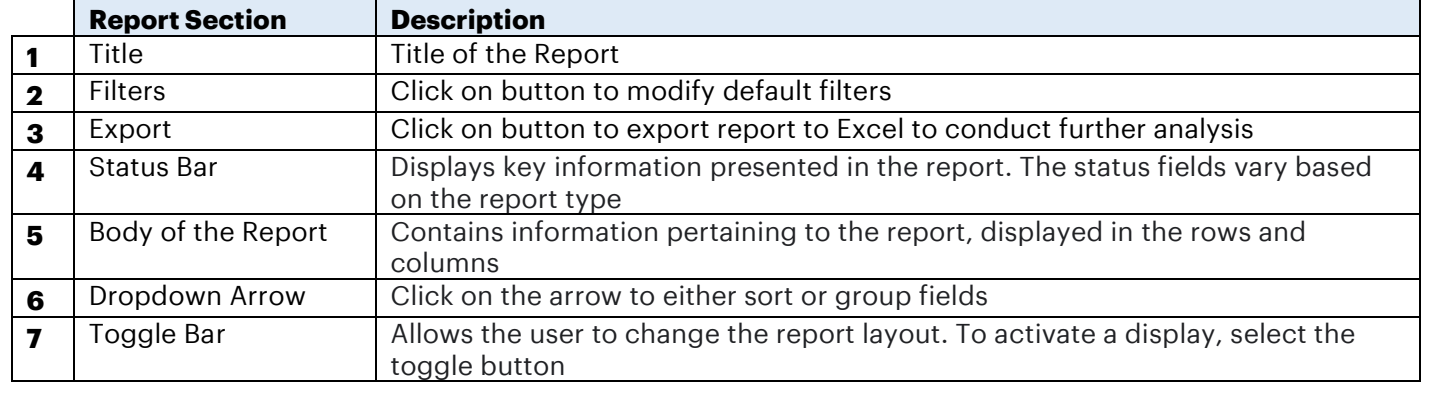

# <span id="page-2-0"></span>**2. Filtering, Sorting, and Grouping Report Fields in COVaxon**

#### **Description:**

Filters can be used within reports to extract specific information. These are standard filters that have been added to the reports as default. The filters may vary based on the selected report type. Standard filters have values already set, but some can be clicked on and modified. Users can also sort and group fields to better analyze data in COVax<sub>ON</sub>.

Page 3 of 19

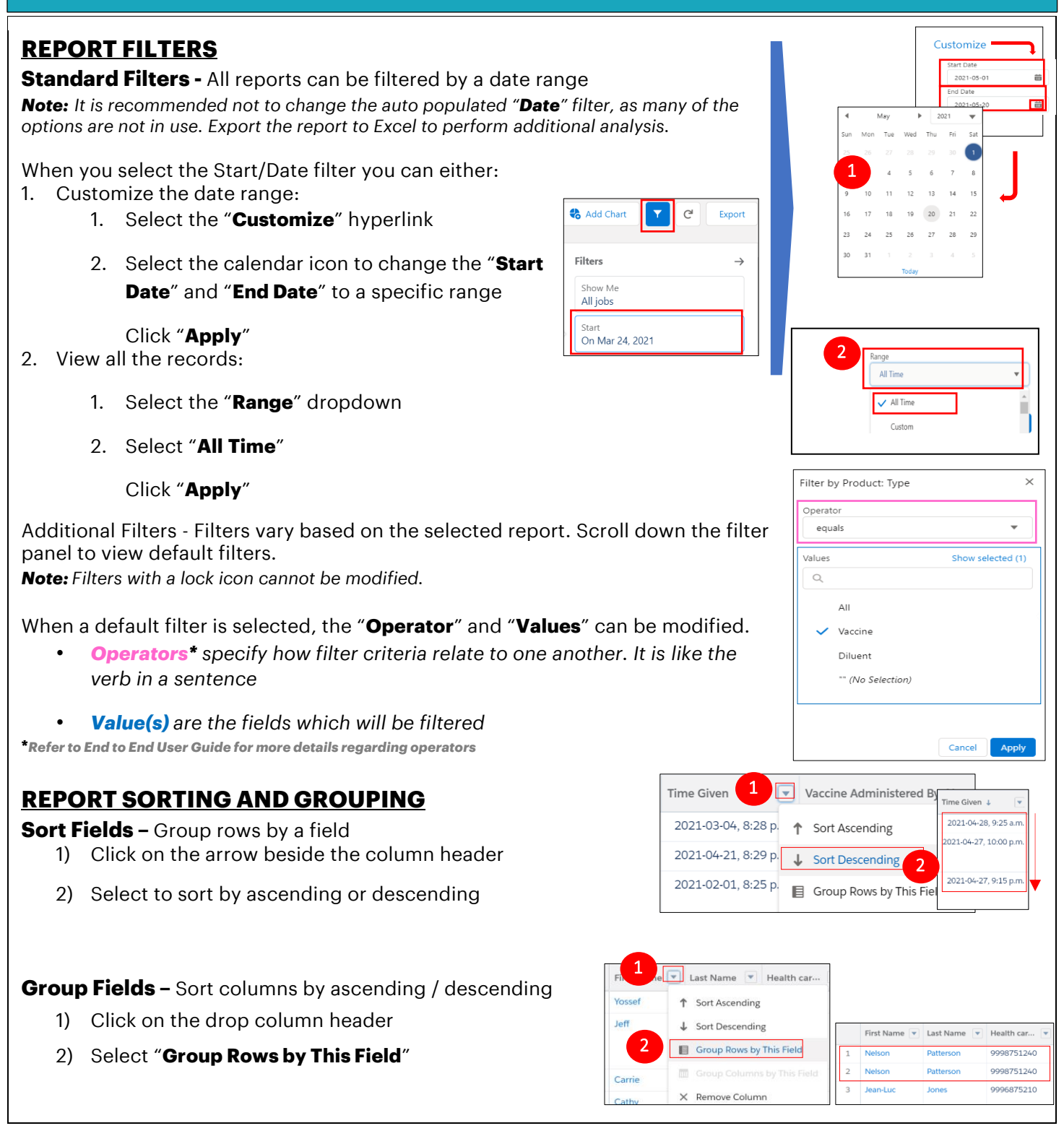

# <span id="page-3-0"></span>**3. Exporting Reports to Excel**

# **3.1 How to Export Reports**

### **Description:**

In COVax<sub>ON</sub>, reports only display ~2000 records at any time. To view more results, reports can be exported into excel to further sort and filter the data. Reports can be exported into two views, "**Formatted Report**" and "**Details Only**". It is recommended to export in the "**Details Only**" view because it exports an unlimited number of report rows and columns.

### **Exporting Reports:**

Notes:

- *Reports are updated in real time. Refresh the report before*   $\overline{2}$ *exporting. Be careful with reports containing PHI/PII data. Do not save the information onto your device*
- $\alpha$ Add Chart  $\overline{\mathbf{Y}}$  $C^{I}$ Export Export **Export View** Formatted Report Details Only Encoding<br>ISO-8859-1 (General US & Weste

 $\div$ 

- 1. From the report, click the "**Export**" button on the top right of the report
- 2. An "**Export**" window will pop-up, select "**Details Only**". The "**Format**" and "**Encoding**" fields are prepopulated
- 3. Click "**Export**"
- 4. The report will be exported into Excel

#### **Difference Between the Two Export Views**

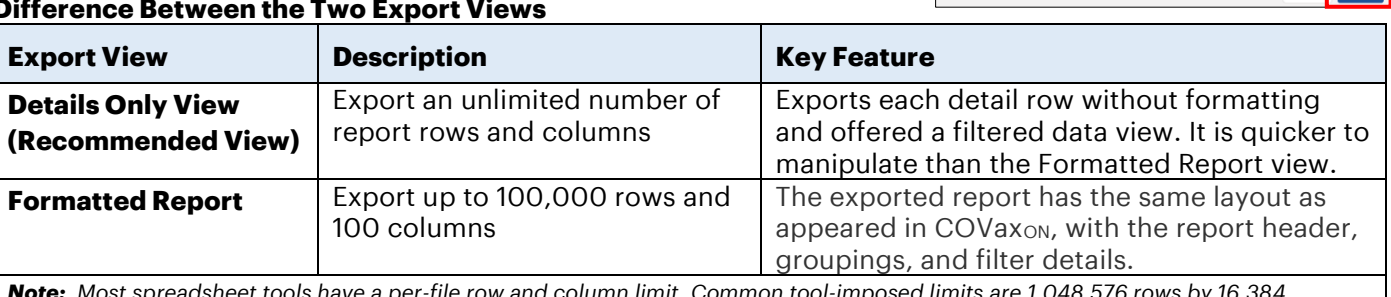

*Note: Most spreadsheet tools have a per-file row and column limit. Common tool-imposed limits are 1,048,576 rows by 16,384 columns, or 65,536 rows by 256 columns.*

#### **Export Views in Excel**

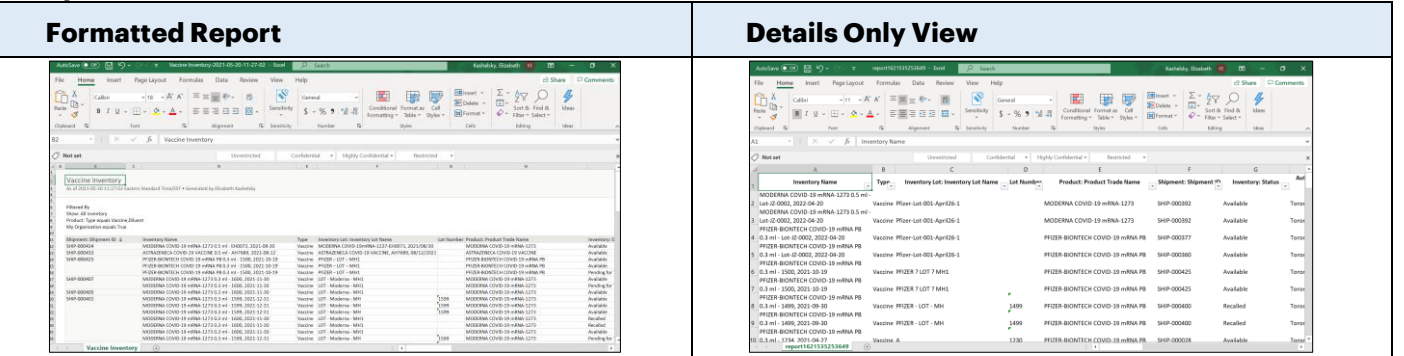

*Note: Column filters can be manually added to Formatted View*

- 1. Click on the header row
- 2. Select "**Sort & Filter**" from the banner and select "**Filter**"

# **3.2 Sorting and Filtering Exported Reports in Excel**

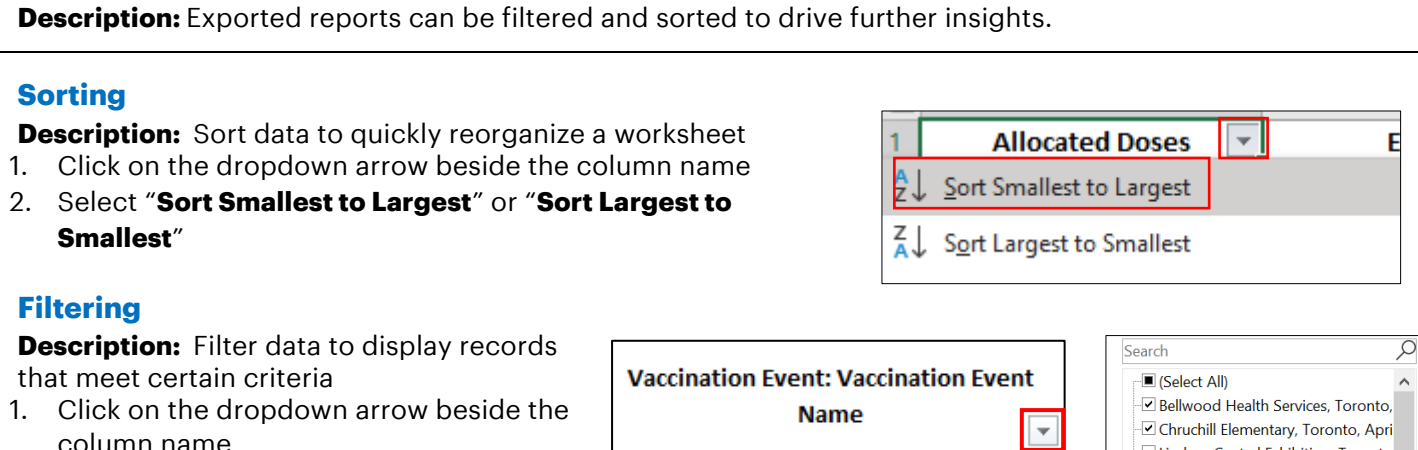

column name 2. Deselect "**Select All**" and select the desired values. Click "**OK**".

# <span id="page-5-0"></span>**4. Vaccine Inventory Report**

#### **4.1 Report Overview:**

#### **Description:**

This report can be leveraged by Inventory Managers, Site Staff, and Site Super Users. It contains inventory record information across a User's Authorized Organization (AO). It also displays information of inventory allocated and distributed to Vaccination Events (VE).

#### **How to Access the Report:**

1. From the "**Reports**" tab, search and open the "**Vaccine Inventory**" report. Each row of the report contains information for an individual Authorized Organization inventory record.

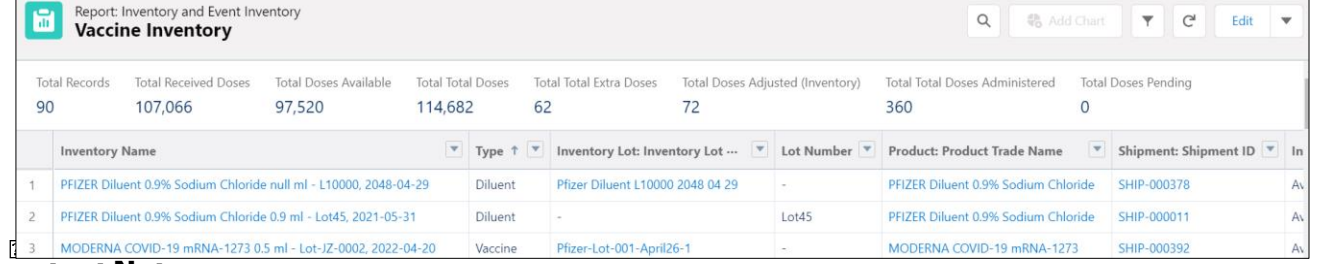

#### **Important Notes:**

- Inventory at the Authorized Organization level must be allocated to Vaccination Event(s) for it to be  $\overline{2}$ managed and administered at the Vaccination Event.
- Columns after "**Vaccination Event Name**" show information for a specific Vaccination Event Inventory  $\overline{2}$ record

An inventory record can have multiple rows if it was allocated to multiple VEs

#### **Example Insights/Scenarios**

Lindsay Central Exhibition, Toronto Metro Toronto Convention Center Metro Toronto Convention Centre North York General, North York, Ar Northern Heights, Toronto, March v

 $\overline{\mathsf{OK}}$ 

 $\rightarrow$ 

Cancel

 $\langle$ 

Can be used to understand the allocation of records you oversee within your AO Can be used to see the activity of inventory records at the VE(s) level and the inventory that has been allocated to it

#### **4.2 Grand Totals Bar Fields Description**

#### **Description of Fields in the Status Bar**

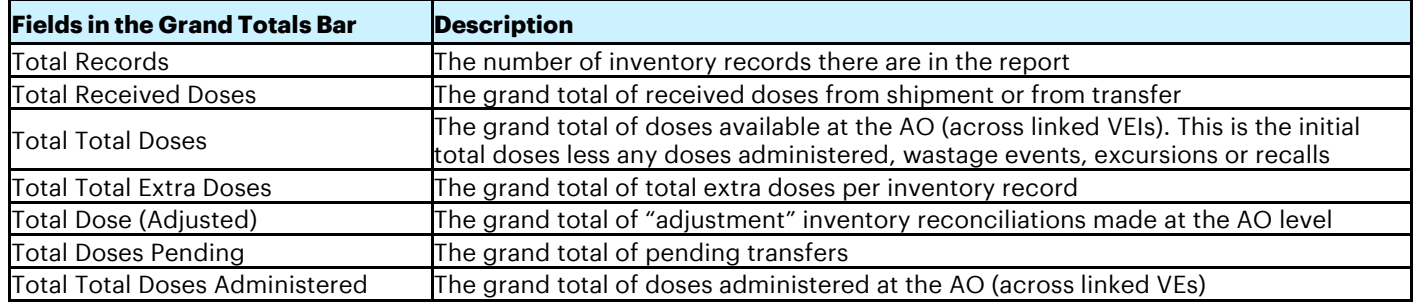

#### **4.3 Report Field Descriptions**

#### **Description of Fields in the Report and Examples of How to Use Them After an Export is Performed:**

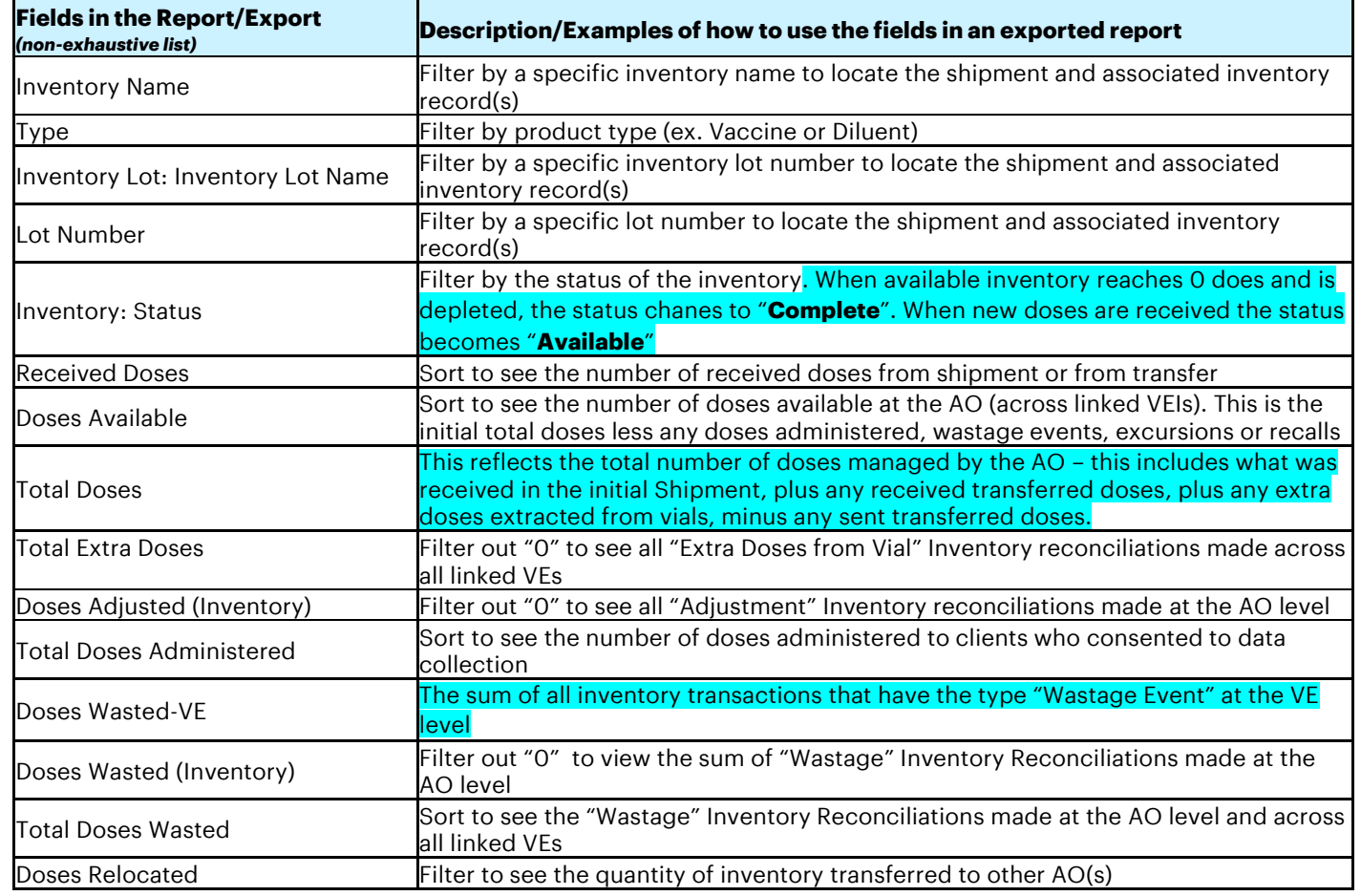

*Note: Refer to Section 3 for exporting instructions* 

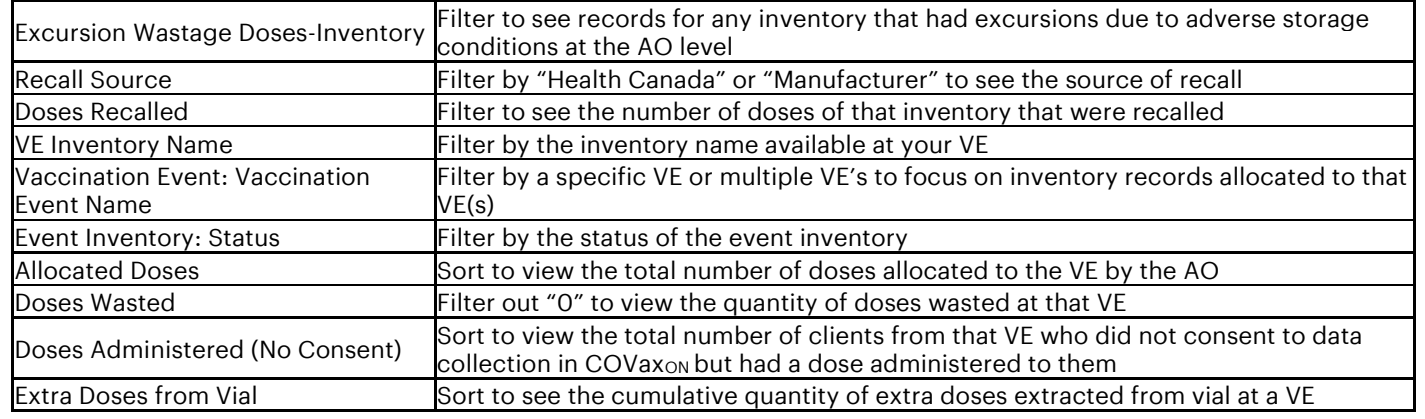

#### **4.4 Vaccine Inventory Report Scenario Example**

#### **Scenario:**

View the quantity of doses allocated to the VE(s)

#### **How:**

- 1. Export Vaccine Inventory Report to excel in "**Details Only**" view
- 2. Select "**Vaccination Event: Vaccination Event Name**" dropdown
- 3. Deselect "**Select All**" and only select VE(s) of interest
- 4. Click "**OK**"
- 5. Click on the letter of the column with the numbers you want to sum and look at the *Excel Status bar* to see the total of the selected cells

*Note: Refer to Section 3 for exporting instructions.*

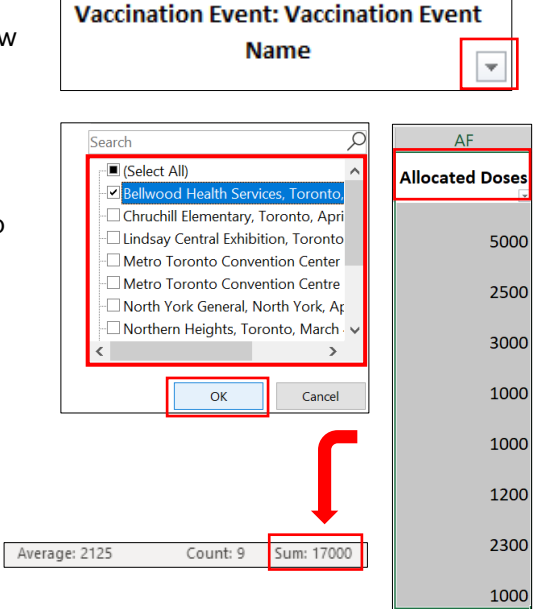

# <span id="page-7-0"></span>**5. Event Inventory Report**

#### **5.1 Report Overview:**

#### **Description:**

This report can be leveraged by all users to understand the quantity of doses available at a particular VE within their AO. The report includes dose adjustment and dose administration quantities.

#### **How to Access the Report:**

- 1. From a Vaccination Event's page, scroll to the "**Report Links**" section and select the "**Event Inventory Report**"
- 2. Each row contains information for a Vaccination Event Inventory record. The report only shows inventory records that have had doses administered at the VE.

 $\vee$  Report Links

**Showing Clients for Vaccination Event** 

**Event Inventory Report** 

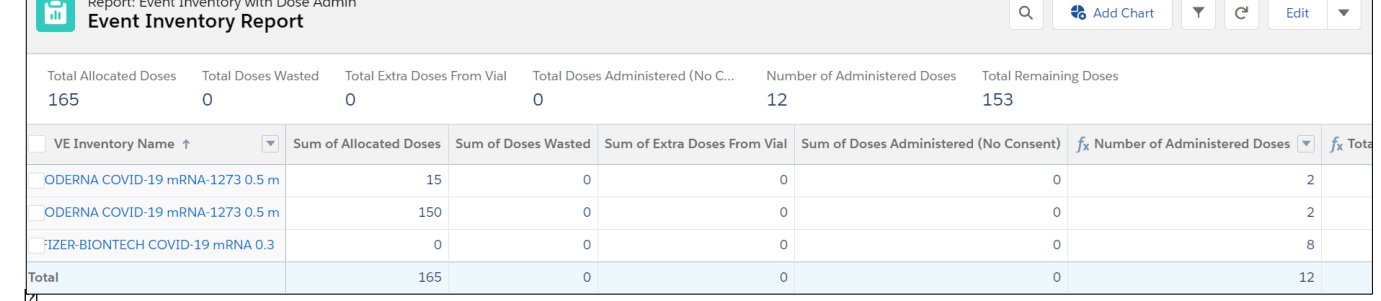

# **Important Note:**

Ensure that any required inventory adjustments are made to the Vaccination Event Inventory record(s) associated to the VE on a regular basis for this report to reflect accurate information. Refer to the "*Inventory Job Aid*" for instructions on adjusting to the Vaccination Event Inventory record(s).

# **Example Insights/Scenarios**

Can be used to understand the quantity of total remaining doses at the VE.

# **5.2 Grand Totals Bar Fields Description**

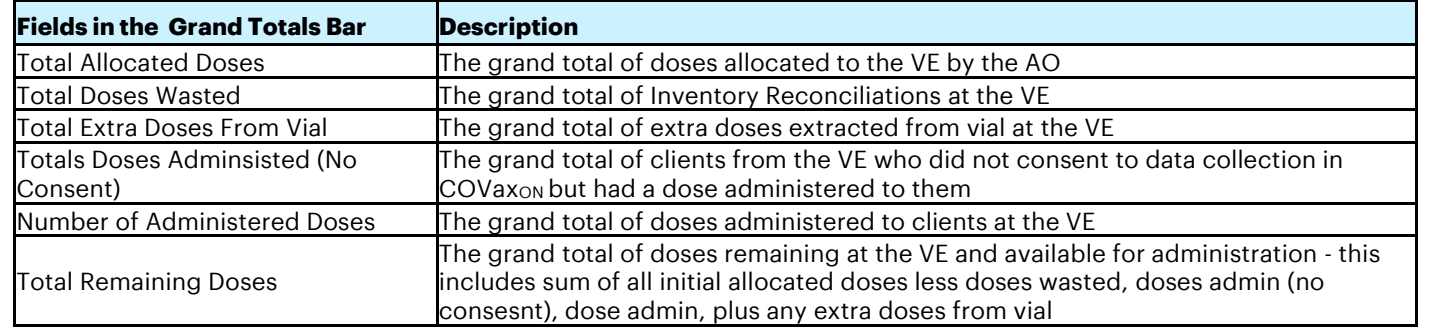

#### **Description of Fields in the Status Bar**

# **5.3 Report Field Descriptions**

#### **Description of Fields in the Report and Examples of How to Use Them After an Export is Performed:**

*Note: Refer to Section 3 for exporting instructions* 

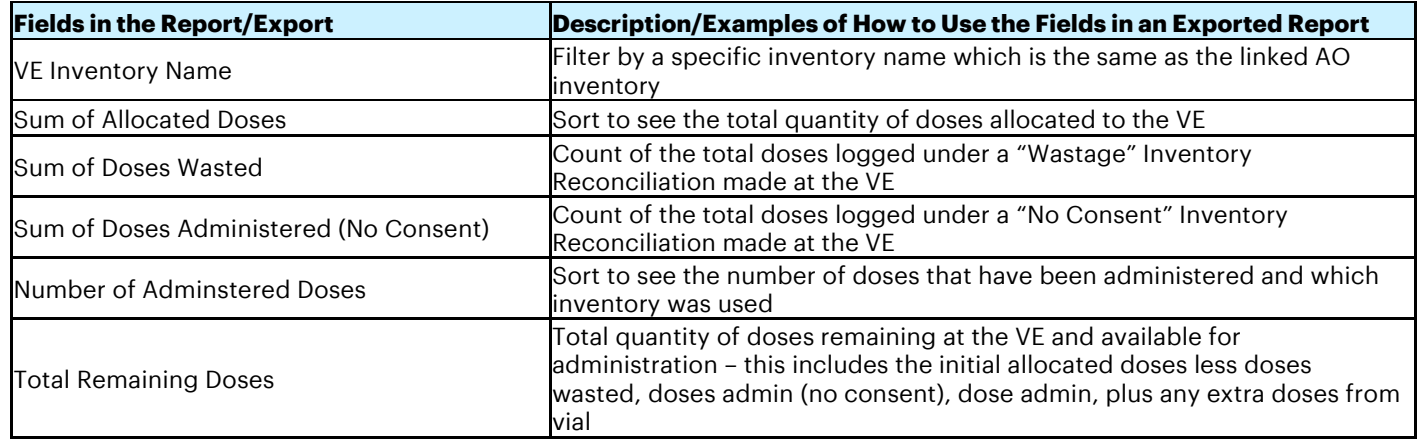

### **5.4 Vaccination Event Inventory Report Scenario Example**

#### **Scenario:**

View the quantity of remaining doses today.

#### **How:**

Open the Event Inventory Report in COVaxon:

- 1. Click on the filters icon
- 2. Select "**Created Date**" filter
- 3. Select "**Customize**" hyperlink and a "**Start Date**" and "**End Date**" field will appear
- 4. Select the calendar icon and a calendar window will appear
- 5. Select the "Today" hyperlink for both "Start
- 6. Click "**Apply**"
- 7. The "**Total Remaining Doses**" in the status bar will update to reflect today's Remaining Doses

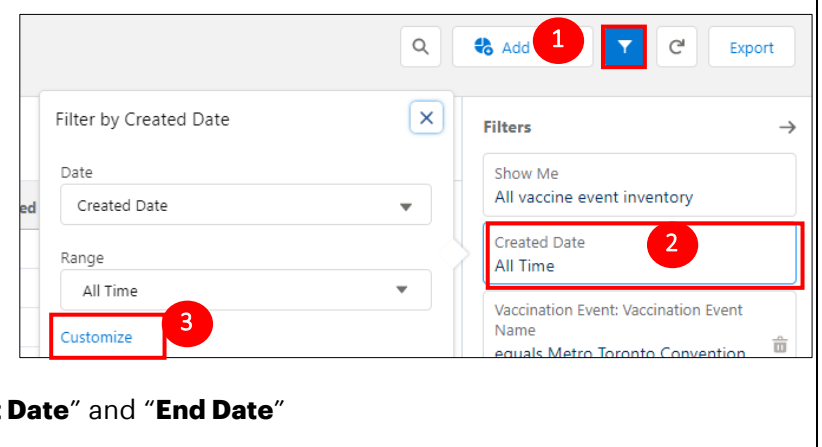

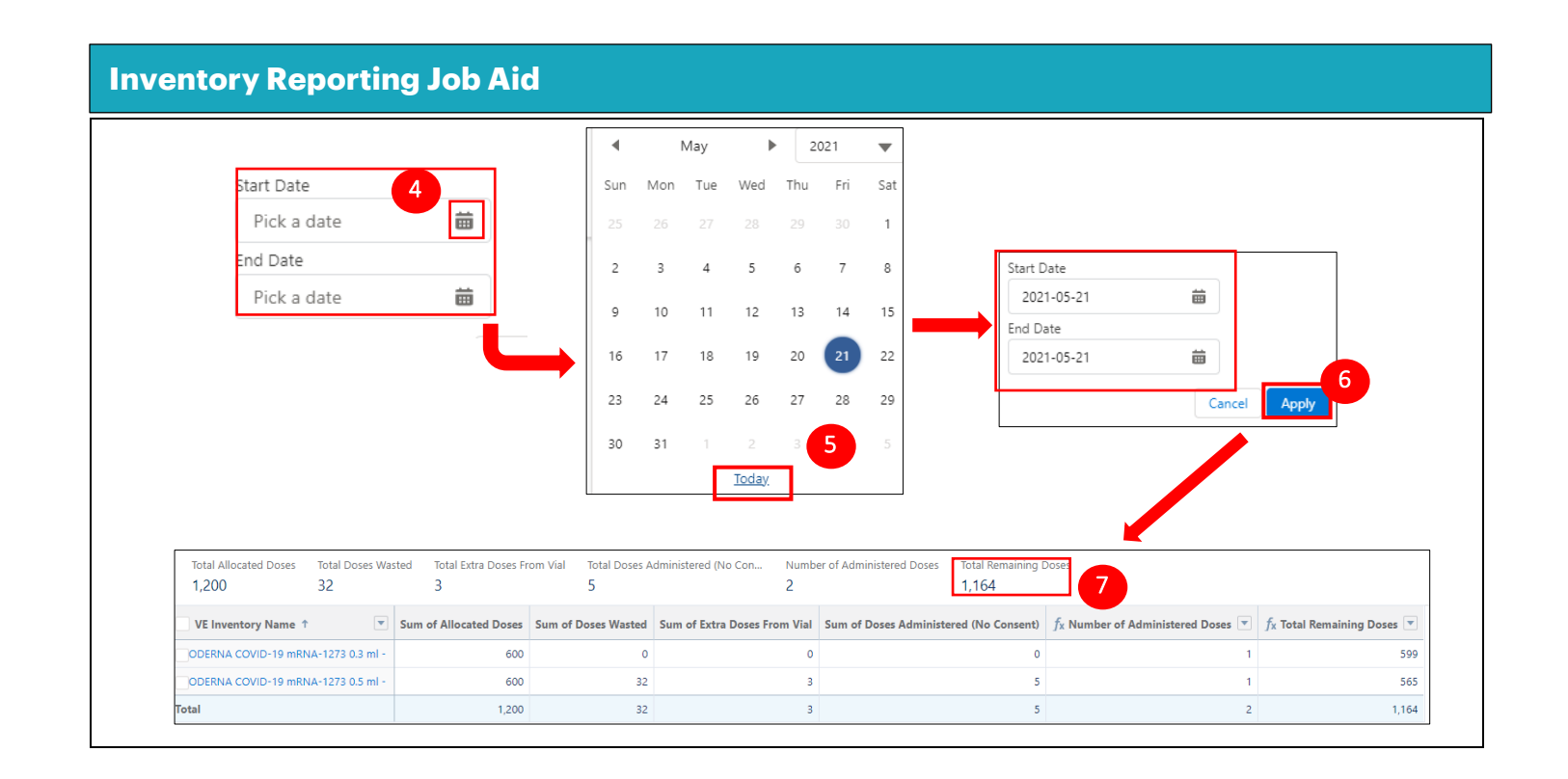

# <span id="page-10-0"></span>**6. VE and AO Inventory Report**

#### **Description:**

This report can be leveraged by Site Staff and Site Super Users to understand the Inventory that has been allocated to each Vaccination Event within the Authorized Organization (AO). The report provides a breakdown of the vaccination inventory records are grouped by Vaccination Event (VE).

#### **How to Access the Report:**

- 1. Search for the AO in the COVax<sub>ON</sub> search bar
- 2. Select the AO to open the record
- 3. Under "**Reports**" section, select the hyperlink "**VE and AO Report**"

*Note: Can also be accessed from the "Reports" tab by searching for "VE and AO"*

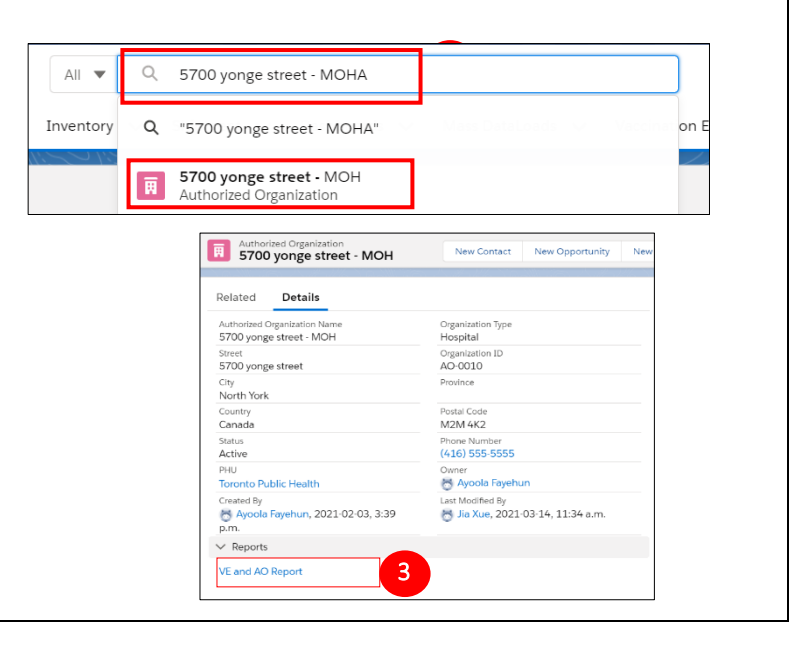

#### **Inventory Reporting Job Aid** Report: Inventory with Vaccine Event Inventory and Vaccination Event Ы  $\mathsf Q$ **Add Chart**  $\overline{\mathbf{Y}}$  $\mathsf{C}^{\mathsf{I}}$ Edit  $\overline{\phantom{a}}$ **VE and AO Inventory Report** ▲ This report has more results than we can show (up to 2,000 rows). Summary information is calculated from full report results. Total Records Total Allocated Doses Total Doses Administered (Known ... Total Doses Administered (No Con... Total Doses Wasted-VE Total VEI Doses Remaining Total Total Doses 278 2,229 1,092,440 659,243 1,134 122,077 1,292,181 Total Total Doses Administered 1,295,945 Vaccination Event: Vaccination Event Name  $\downarrow$  $\blacktriangledown$ Vaccine Event Inventory: VE Inventory Name  $\blacktriangledown$ Vaccination Event: Vaccination Event Type YWCA Vanuley - TPH Mobile - MilaPROD2 PHISER (4) PFIZER-BIONTECH COVID-19 VACCINE mRNA 0.3 ml - EW0216, 2021-09-30 Mobile Delivery Site PFIZER Diluent 0.9% Sodium Chloride null ml - 22238DK, 2022-10-01 Mobile Delivery Site PFIZER Diluent 0.9% Sodium Chloride null ml - 21147DK, 2022-09-01 Mobile Delivery Site

# **Example Insights/Scenarios**

Count the quantity of doses available / allocated at a Vaccination Event(s).

# **6.2 Grand Totals Bar Fields Description**

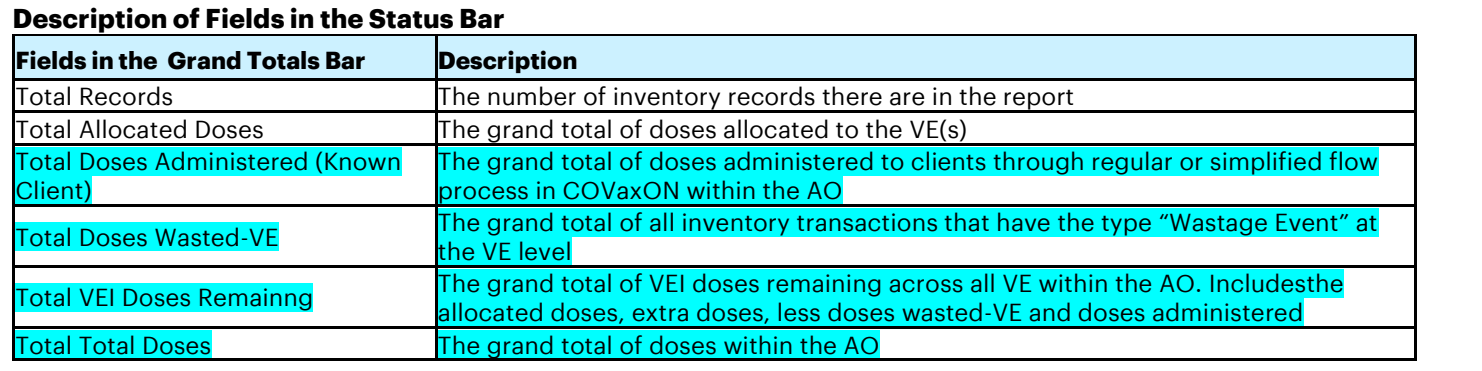

# **6.3 Report Field Descriptions**

# **Description of Fields in the Report and Examples of How to Use Them After an Export is Performed:**

*Note: Refer to Section 3 for exporting instructions* 

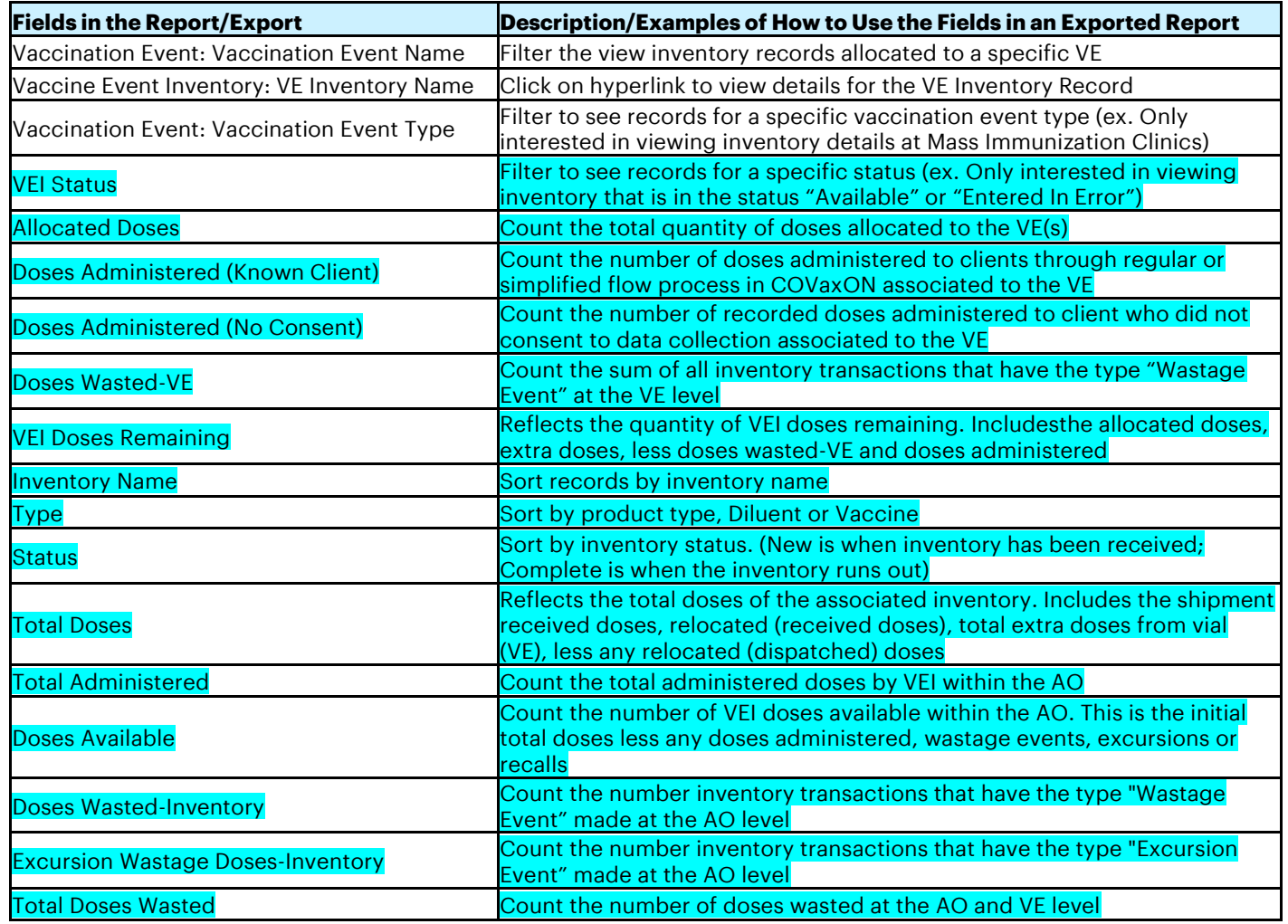

# **6.4 AO and VE Report Scenario Example**

#### **Scenario:**

View the quantity of inventory available today at specific VE(s).

**How:**

Open the VE and AO Inventory Report in COVaxon:

- 1. 0Click on the filters icon
- 2. Select "**Created Date**" filter
- 3. Select "**Customize**" hyperlink and a "**Start Date**" and "**End Date**" field will appear
- 4. Select the calendar icon and a calendar window will appear
- 5. Select the "**Today**" hyperlink for both "**Start Date**" and "**End Date**"

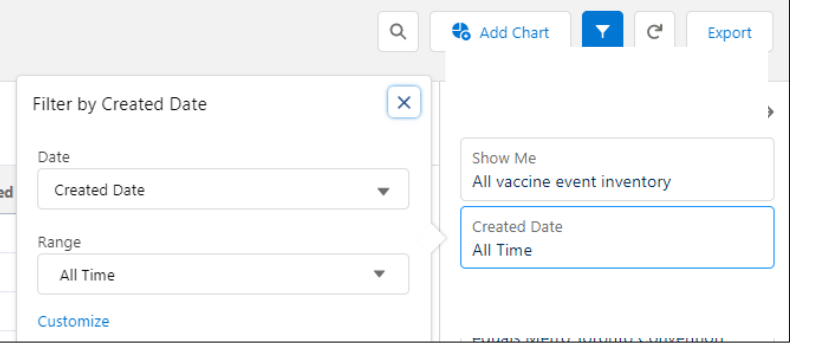

### 6. Click "**Apply**"

The report will produce all Vaccination Event Inventory records across all VEs. To filter by a specific VE, export the report to "**Details Only**" (Refer to the Exporting Section for more details)

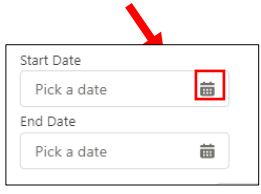

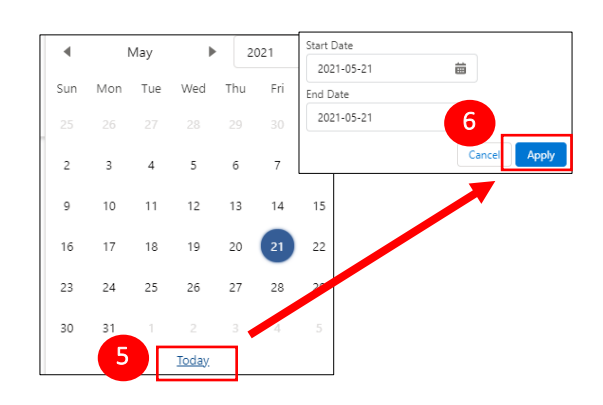

Open the exported VE and AO Inventory Report in Excel

- 7. Click on "**Vaccination Event: Vaccination Event Name**" dropdown
- 8. Deselect "**Select All**" and only select VE(s) of interest
- 9. Click "**OK**"
- 10. Click on the letter of the column with the numbers you want to sum or select a specific range and look at the *Excel Status bar* to see the total of the selected cells

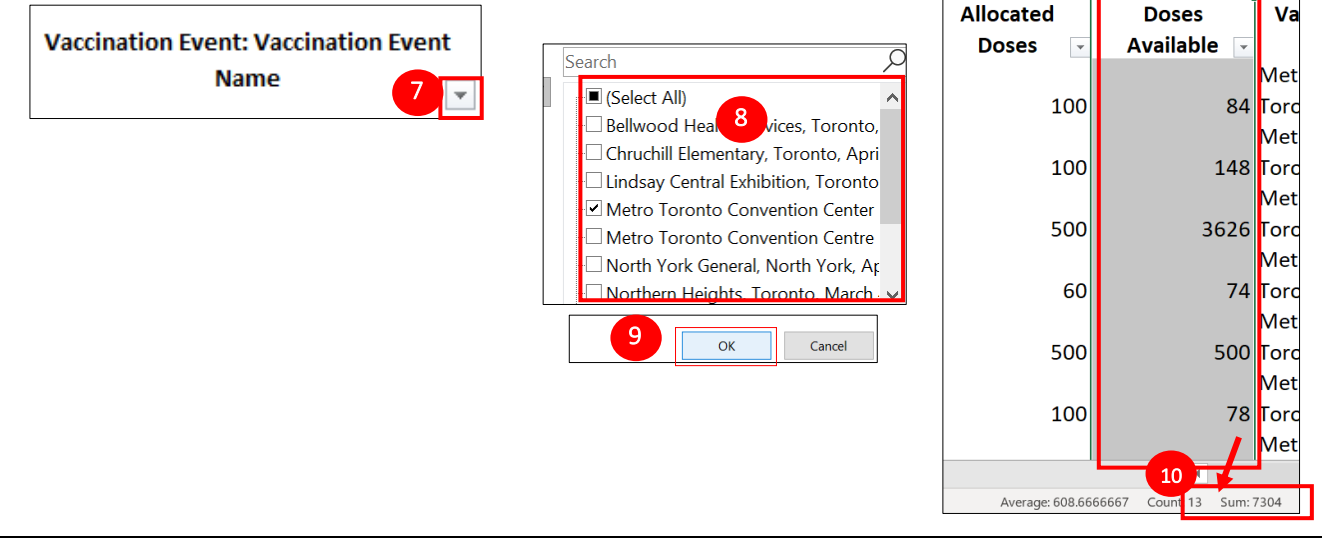

# <span id="page-13-0"></span>**7. Shipment Inventory Report**

#### **Description:**

This report can be leveraged by Site Staff, Site Super Users, Inventory Managers to view details of all inventory associated to a particular shipment.

#### **How to Access the Report:**  Ontario<sup>®</sup> 1 Shipment  $\sim$ 1. Open "Shipment" Tab ...<br>
Vaccine Management Client Search Clients v In Dashboards v Mass DataL 2. Click on the desired Shipment ID Hyperlink to open Recently Viewed the shipment record. The search bar can also be items . Updated a few seconds ago used. **Shipment ID**  $\boxed{2}$ 3. Scroll down to the "Report Links" section and click SHIP-014935 SHIP-007822 on the "Shipment Inventory Report" hyperlink to SHIP-000020 open the report *Note: The report can also be accessed from the Reports*   $\bullet$  SHIP-014935 *tab by searching for "Shipment Inventory"*  $\checkmark$  Shipment Totals 70 Total Damaged Dose Damaged Historical Override Total Received Doses  $70<sup>1</sup>$ -<br>Received University Councils  $\vee$  Historical Totals Historical Total Shipped Doses Calculated Total Shipped<br>Doses Doses<br>Calculated Total Damaged<br>Doses Historical Total Damaged<br>Doses  $\overline{0}$ .<br>Anizal Total Received Coner  $\overline{20}$ **Island Total Renewald** Created By M Inventory Manager, 2021-06-17, 7:47 a.m. Last Modified By e r 3 ort: Shinment Line Item - CUSTOM **Contract Shipment Line Item - CUSTOM**<br>**Shipment Inventory Report** Q <sup>4</sup> Add Chart **T** C' Edit 4 Report showing all shipment line items with their inventories Total Records Total Received Doses Total Inventory: Total Doses Total Inventory: Doses Available Total Inventory: Doses Relocated Total Inventory: Doses Recalled 1.574 45 71.641 74.350 74,066  $\Omega$ Inventory: Invento--- → Inventory: Authorized Orga--- → Inventory: Transferring To O--- → Inventory: Storage Lo--- → Received Doses → Inventory: Total Doses → Inventory: Doses Available → Inventory: Doses Relocated PFIZER Diluent 0.9%<br>Sodium Chloride 0.2 ml -<br>20363012, 2023-08-31 1.000 **JANSSEN COVID-19** Ontario Health - HRM 1,000 1.000 1.000 ANSSENTED TO THE TOODS, 2025-05-05 COVISHIELD VACCINE INV Toronto Hospital 1,200 2,700 2,700 0.5 ml - Lot-1711, 2021 **Example Insights/Scenarios** Can be used to count the quantity of shipment doses available Can be used to understand the allocation of shipment doses **7.1 Grand Totals Bar Fields Description Description of Fields in the** Grand Totals Bar **Fields in the Status Bar Fields in the Status Bar Arms Description** Total Records The number of inventory transaction records there are in the report Total Received Doses The grand total received doses within the associated shipment Total Inventory: Total Doses The grand total doses within the associated shipment Total Inventory: Doses Available The grand total of doses available within the associated shipment Total Inventory: Doses Relocated The grand total of doses relocated within the associated shipment Total Inventory: Doses Recalled The grand total of doses recalled within the associated shipment

# **7.2 Report Field Descriptions**

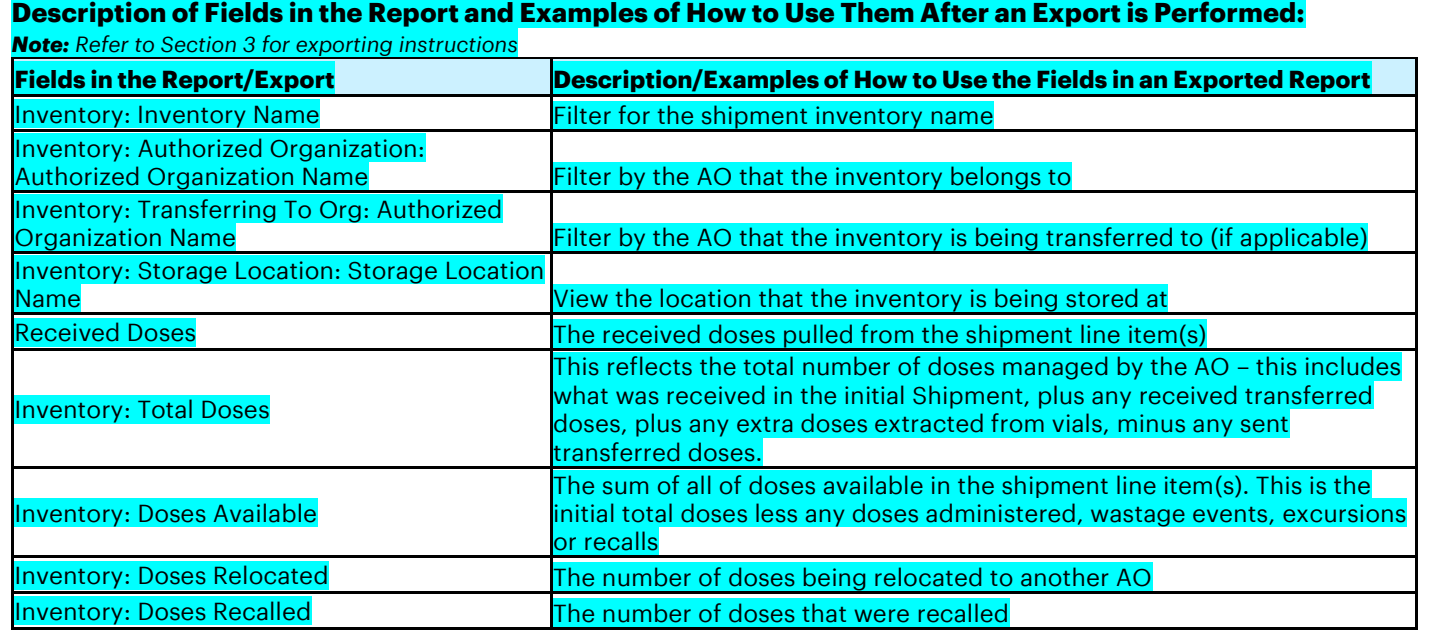

# <span id="page-15-0"></span>**8. Inventory Transaction Report**

#### **Description:**

This report can be leveraged by Site Staff, Site Super Users to view all inventory transactions within your AO.

#### **How to Access the Report:**

1. From the "**Reports**" tab, search and open the "**Inventory Transactions**" report. Each row of the report contains information for an individual inventory transaction.

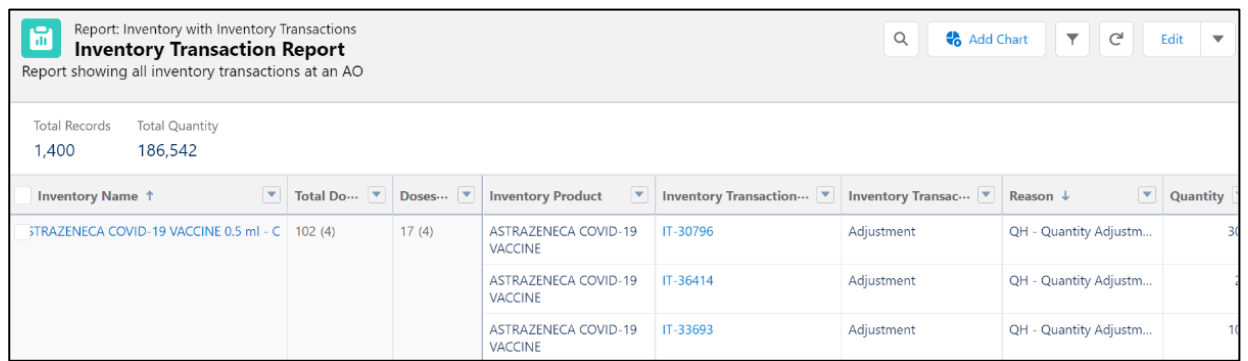

# **Important Notes:**

Columns before "**Inventory Product**" display information for the *inventory record at the shipment*   $\overline{2}$ *level*

Columns after "**Doses Available**" display information for the *inventory record at the transaction level*

#### $\overline{P}$ **Example Insights/Scenarios**

Can be used to view the total quantity of doses available by product type

Can be used to understand the allocation of shipment doses

# **8.1 Grand Totals Bar Fields Description**

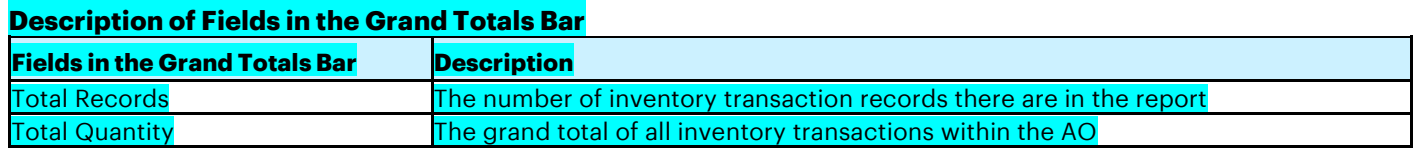

# **8.2 Report Field Descriptions**

#### **Description of Fields in the Report and Examples of How to Use Them After an Export is Performed:**  *Note: Refer to Section 3 for exporting instructions*

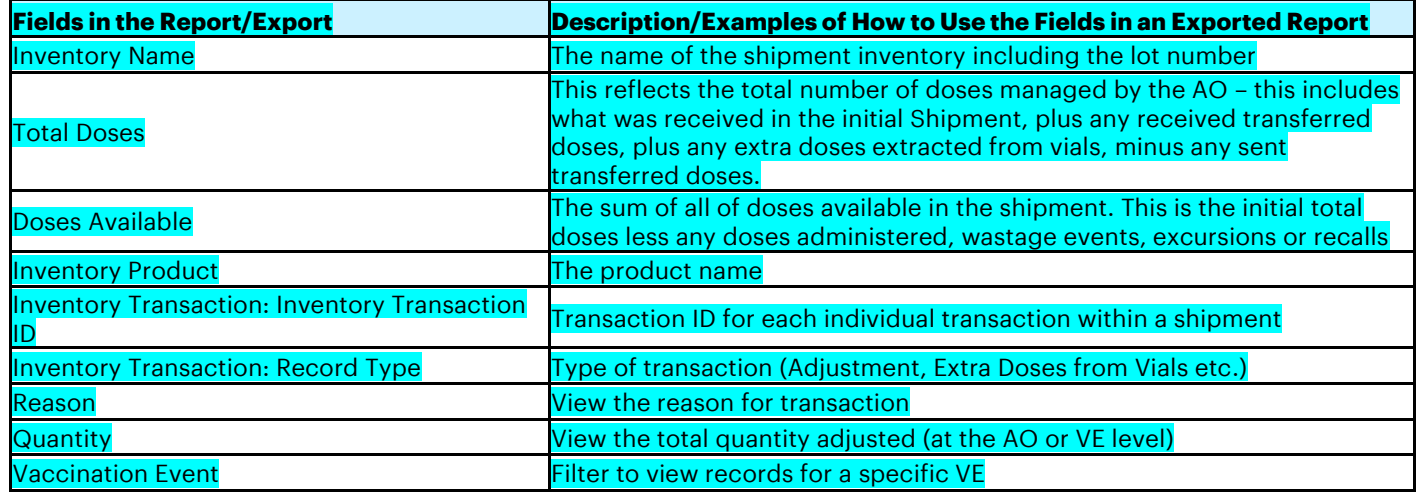

# <span id="page-16-0"></span>**9. Inventory Wastage Report**

### **Description:**

This report can be leveraged by Site Staff, Site Super Users to view details of all inventory wastage records within an AO (includes shipment damages, wastage/excursions at the AO level and wastage at the VE level)

# **How to Access the Report:**

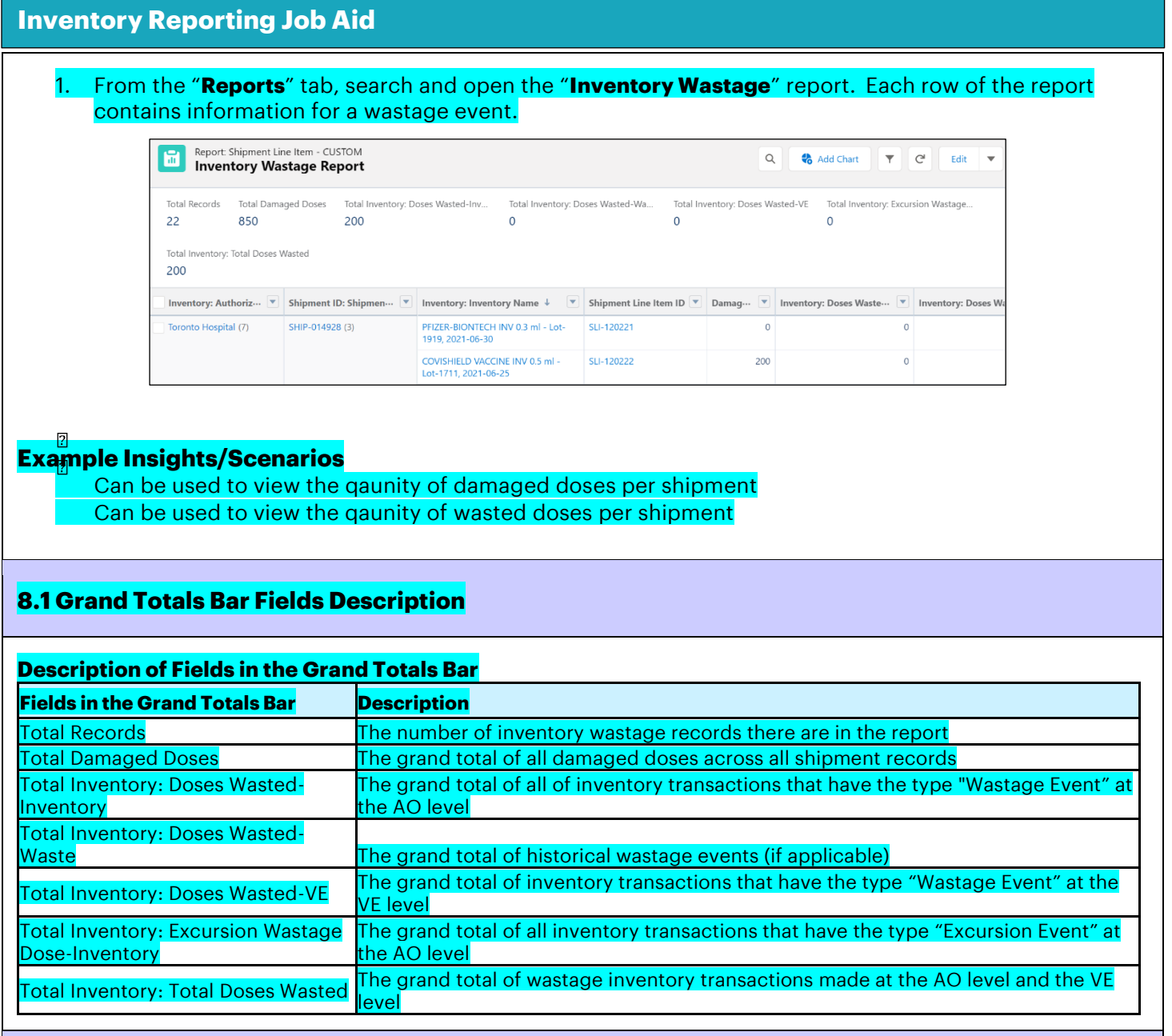

# **8.2 Report Field Descriptions**

#### **Description of Fields in the Report and Examples of How to Use Them After an Export is Performed:**  *Note: Refer to Section 3 for exporting instructions*

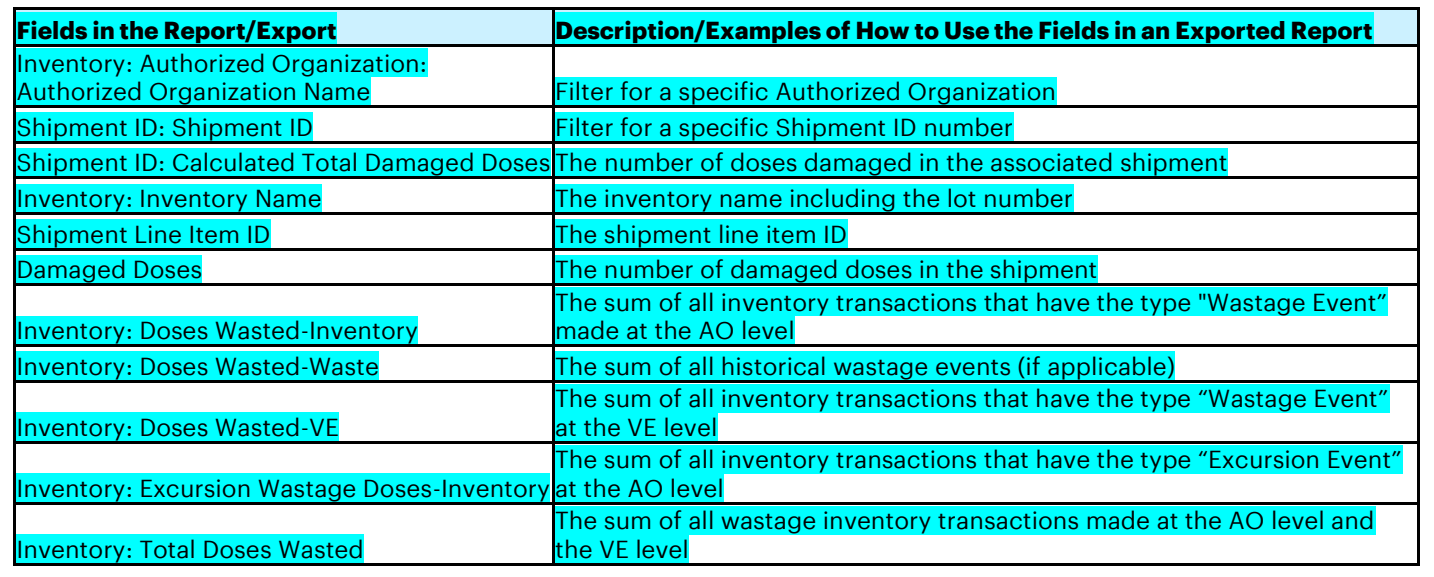

**At end of shift, log out of COVaxON and clear the browser cache. Refer to the User Profile Set Up job aid for detailed steps. Sanitize shared devices in accordance with location protocols.**